## **INSTAL·LACIÓ DE L'APLICACIÓ GEOFEST 2018.**

## Requisits mínims:

- Smartphone Android amb una versió igual o superior a **4.0.3**
- Cable USB que permeti conectar el telèfon via USB a l'ordinador
- L'arxiu "GeoFest2018.apk" descarregat a l'ordinador

## Requisits recomanats:

- Smartphone Android amb una versió igual o superior a **8.0**
- Cable USB que permeti conectar el telèfon via USB a l'ordinador
- L'arxiu "GeoFest2018.apk" descarregat a l'ordinador

Un cop s'acompleixin els requisits mínims, amb el telèfon encès, desbloquegem la pantalla inicial.

## Després ens dirigim a "**Ajustaments**",

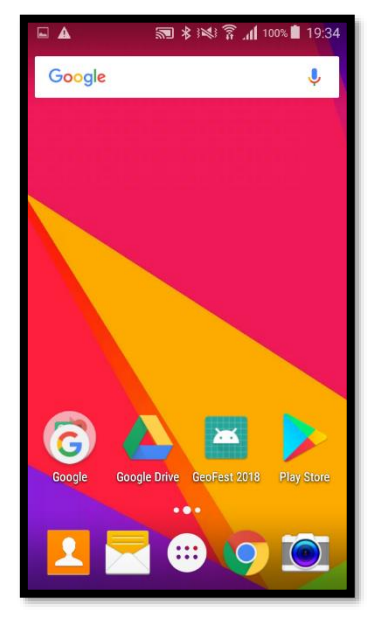

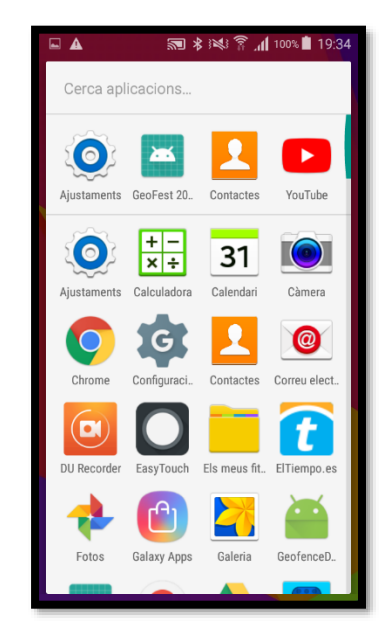

llavors seleccionem la opció **"Seguretat**". Una vegada dins, anem a la secció Administració de dispositiu i marquem l'opció "**Orígens desconeguts**".

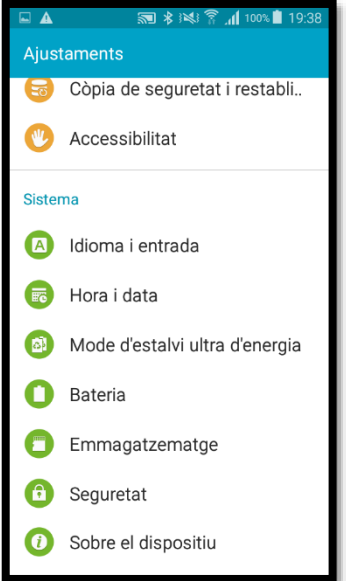

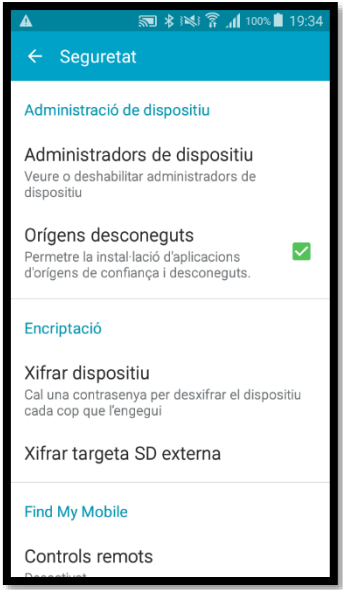

El sistema mostrarà una finestra emergent amb un advertiment sobre la seguretat. Cliquem a "**ACCEPTAR**". Tots seguit sortim de "**Seguretat**" i entrem a l'opció "**Sobre el dispositiu**".

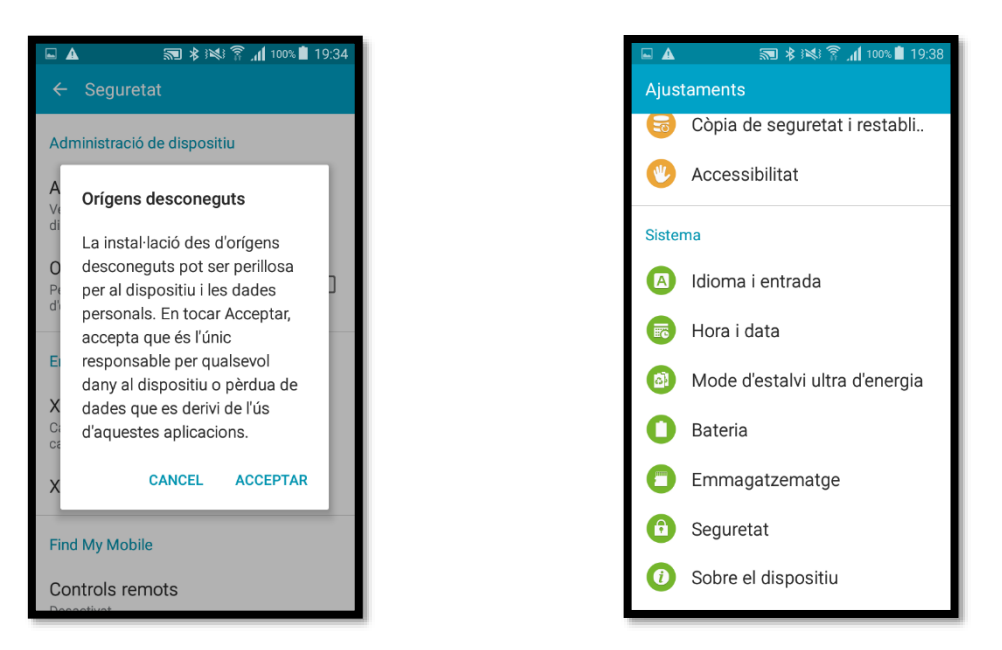

Un cop a dins d'aquest submenú cerquem l'apartat "**Número del muntatge**" i fem clic al cim 7 vegades seguides. Ens apareixerà tot seguit una finestra emergent informant si volem accedir a l'opció de "**Opcions de programador**", opció que acceptem.

Un cop acceptat, sortint de nou al menú dels "**Ajustaments**", veurem que hi ha un nou element, "**Opcions de programador**",

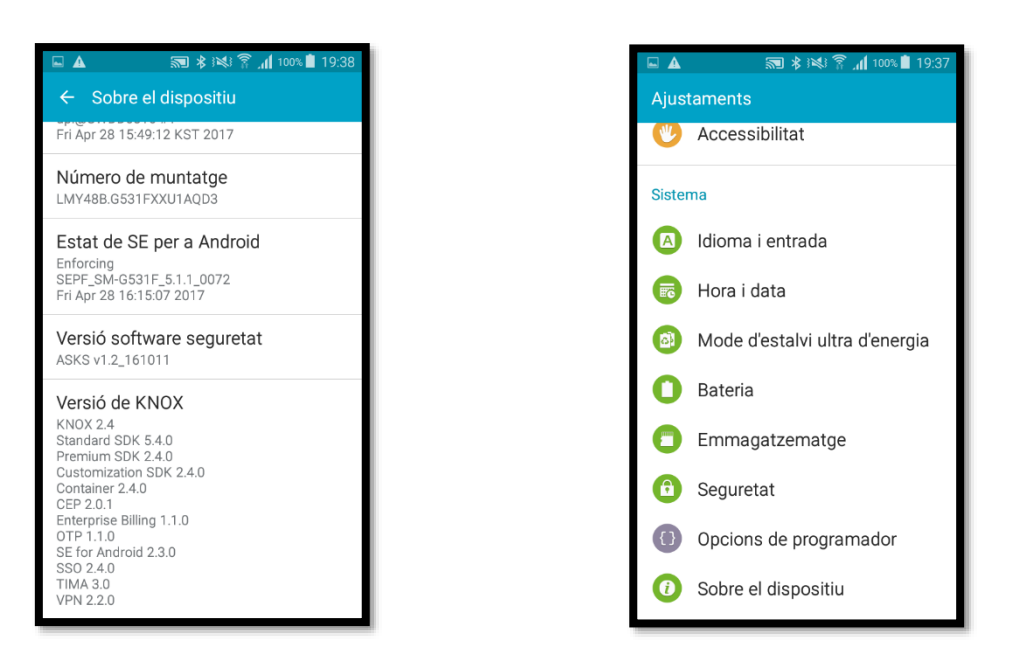

Entrem a dins i busquem l'apartat Depuració, llavors marquem la casella "**Depuració USB**", com abans, ens mostra una notificació emergent preguntant si volem permetre la depuració USB, fem clic a "**ACCEPTAR**"

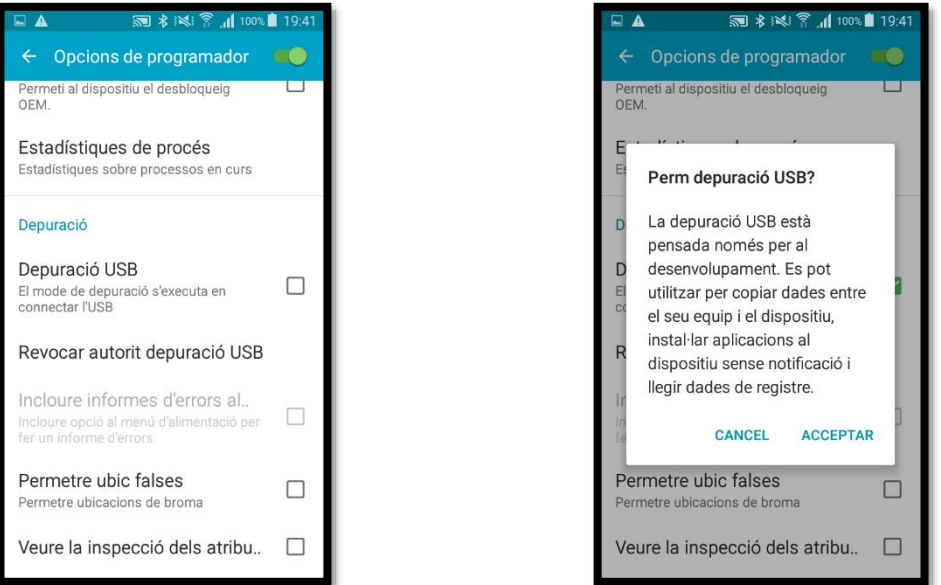

Ja podem connectar el telèfon mòbil a l'ordinador via USB. Un cop el sistema de l'ordinador reconegui el telèfon, aquest últim mostrarà una finestra emergent si volem "**Permetre depuració USB?**", marquem la casella de "**Permetre sempre aquest PC**" i fem clic a "**ACCEPTAR"**.

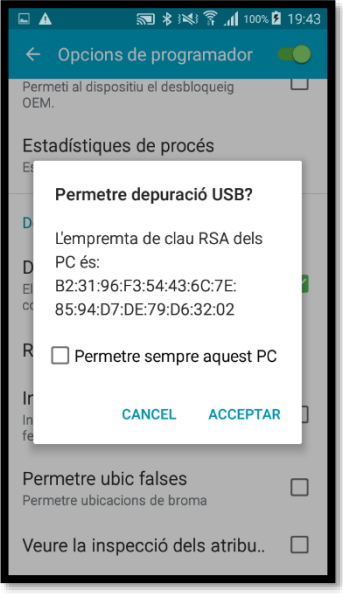

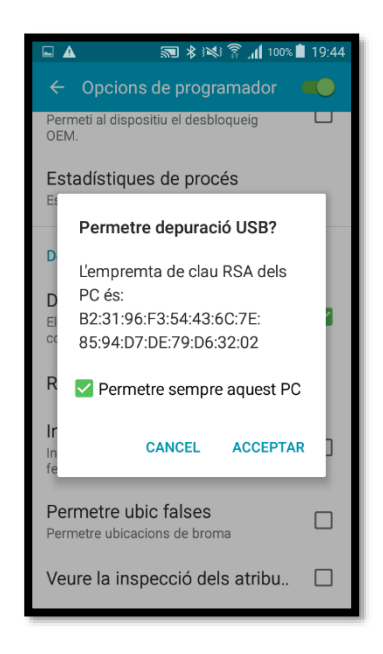

Arribats a aquest punt anem a l'explorador de Windows I busquem la unitat del nostre telèfon mòbil que acabem de connectar.

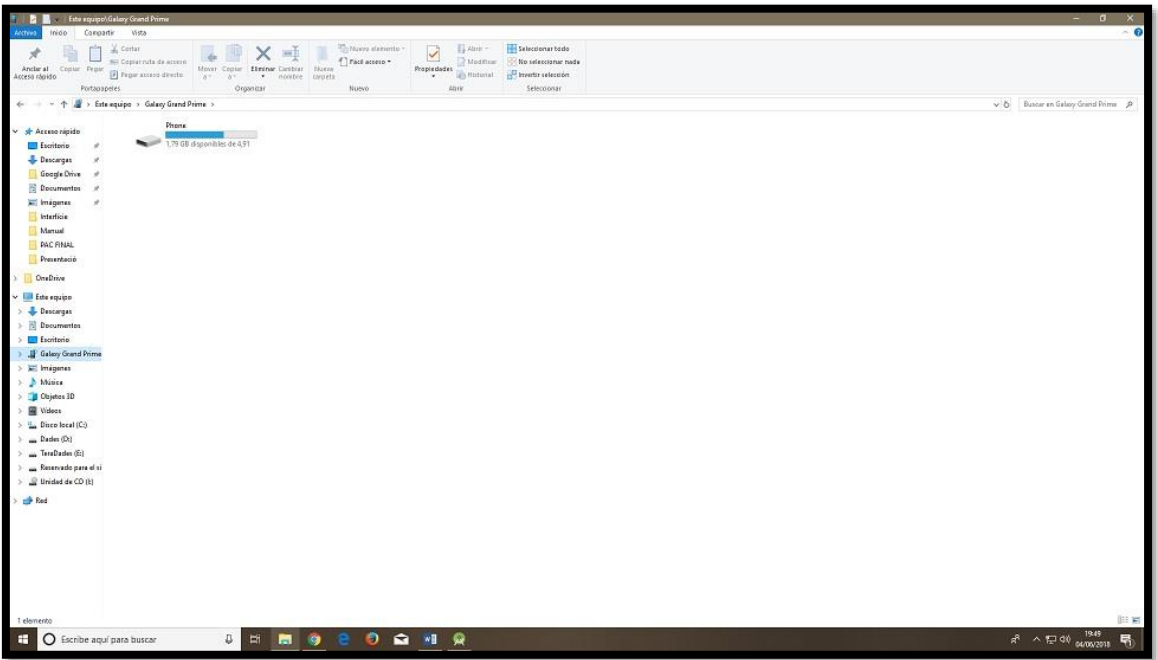

A l'arrel principal del sistema hi afegim una nova carpeta de nom "**AplicacioAPK**":

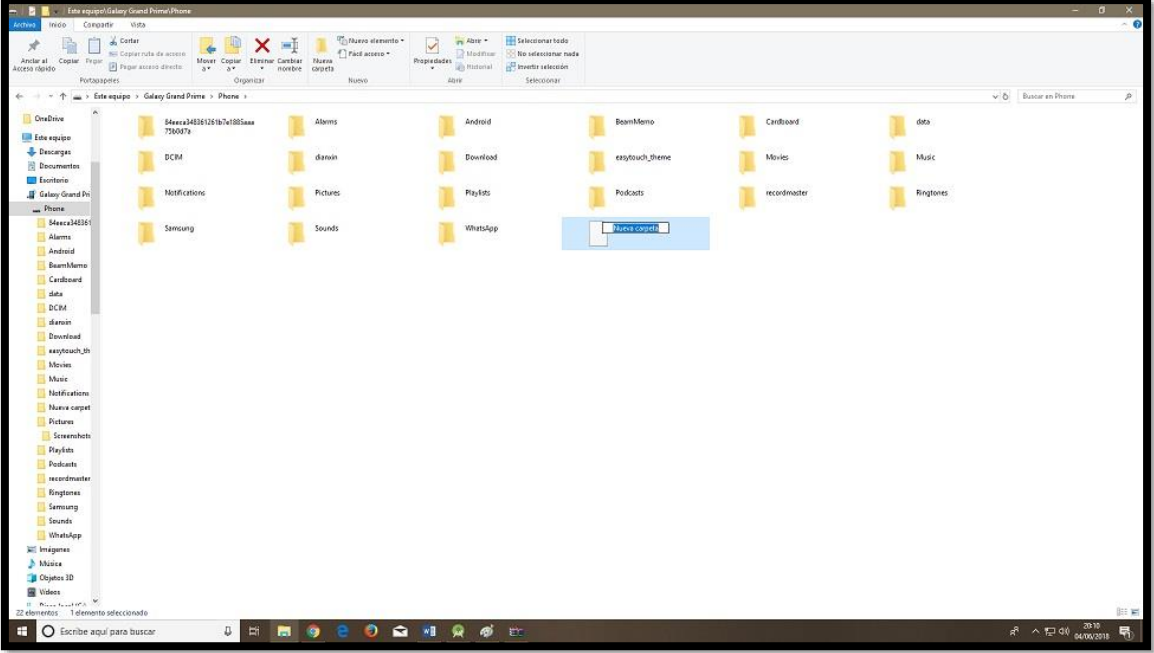

Llavors copiem l'arxiu "**GeoFest2018.apk**" dins d'aquesta carpeta que acabem de crear, i ja podem desconnectar el telèfon del PC.

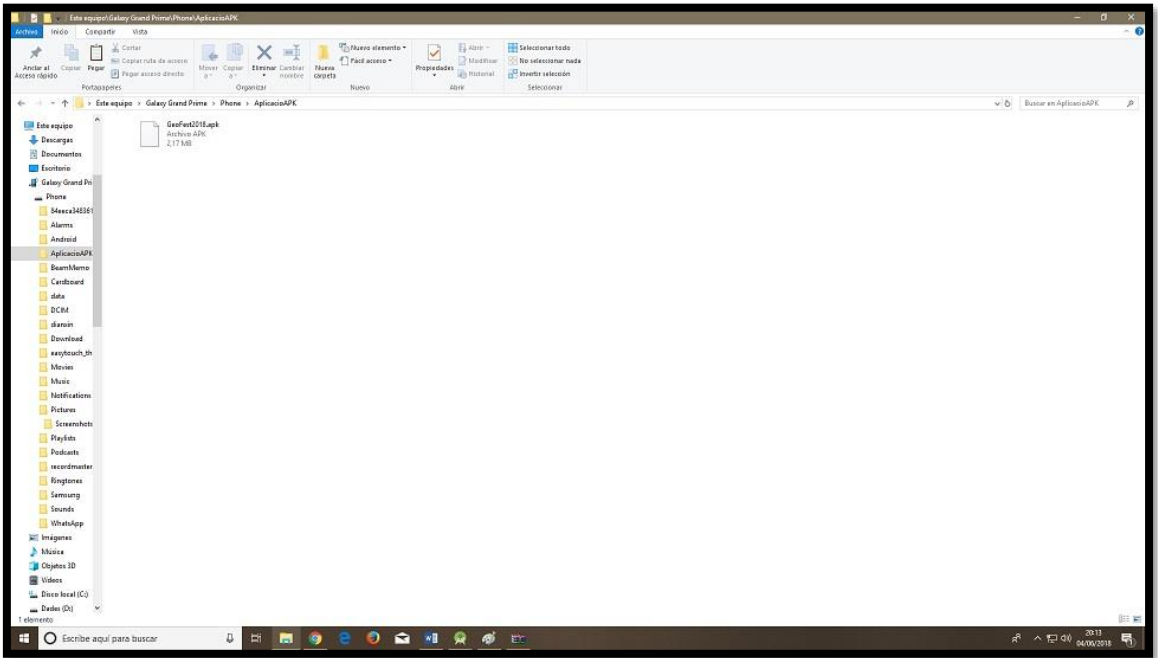

Tornem al telèfon i aquesta vegada entrem al menú principal i anem a buscar la icona "**Els meus fitxers".** Un cop a dins, fem clic a "**Emmagatzematge dispositiu**".

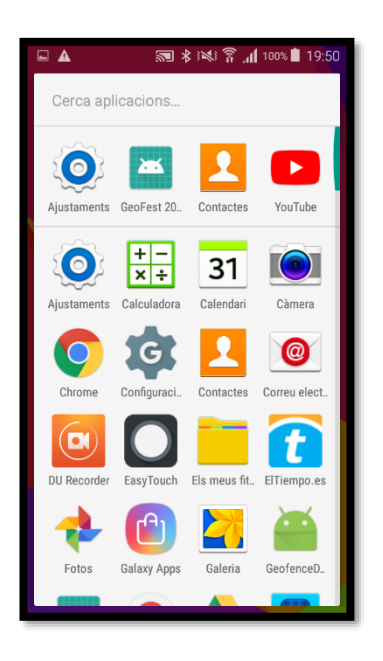

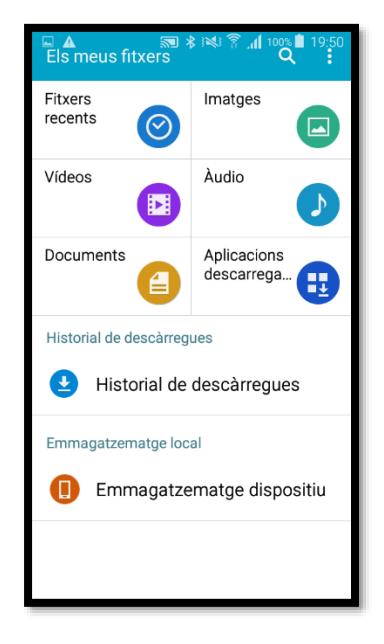

Ara observarem totes les carpetes del sistema, entre elles, la que hem creat abans, "**AplicacioAPK**", hi entre i veiem l'arxiu "**GeoFest2018.apk**" que hi hem copiat abans:

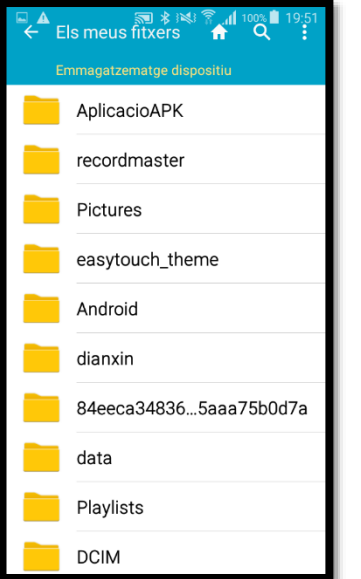

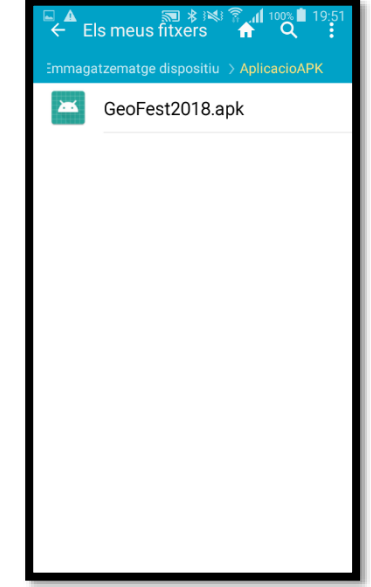

Cliquem al cim del fitxer "**GeoFest2018.apk**" i ens mostrarà una pantalla amb diverses opcions, fem clic a **INSTAL·LAR**. Veurem com el sistema inicia la instal·lació de l'aplicació:

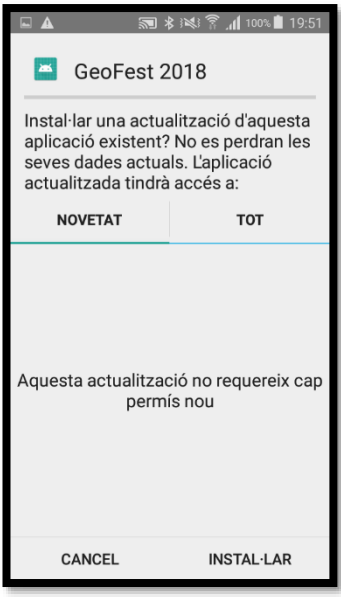

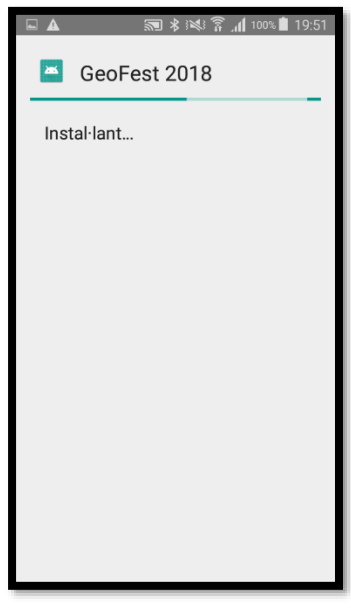

Després d'uns instants, el sistema ens informa que l'aplicació s'ha instal·lat, finalment, fem clic a l'opció "**OBRIR**" i ja tenim l'aplicació instal·lada i funcionant al telèfon mòbil.

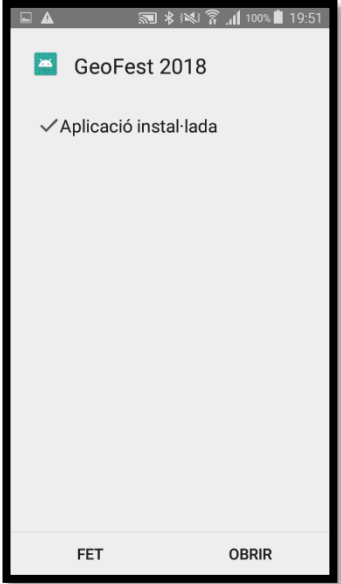

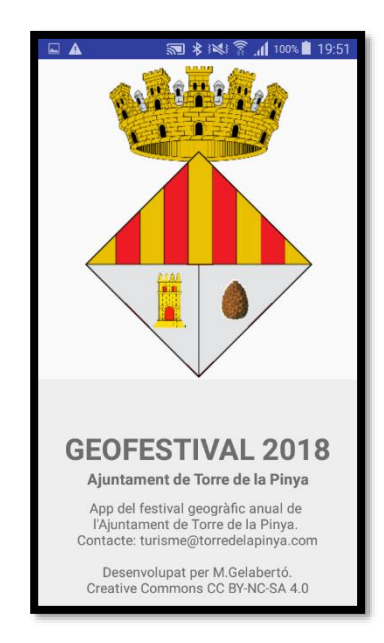